Zürcher Hochschule für Angewandte Wissenschaften

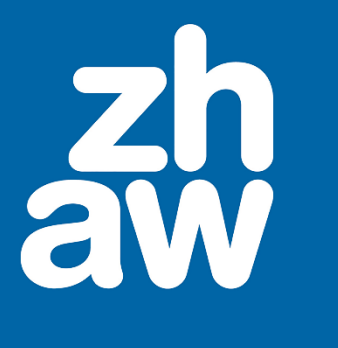

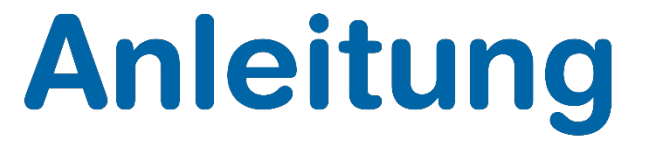

# **Videos mit Handbrake komprimieren und zu MP4 konvertieren**

Stand: September 2021

Departementsübergreifender Support: Fachgruppe Blended Learning, elearning@zhaw.ch, 058 934 61 98

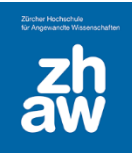

### Inhalt

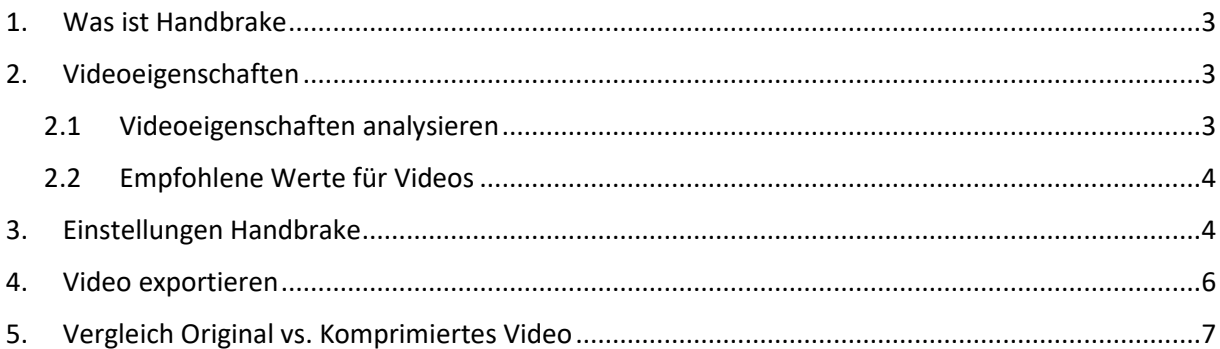

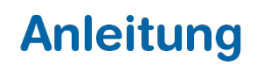

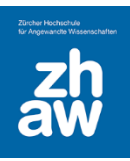

### <span id="page-2-0"></span>1. Was ist Handbrake

Handbrake ist eine kostenlose Software auf OpenSource-Basis für Windows, Mac und Linux, mit welcher man Videos komprimieren und in andere Formate (z.B. MP4) konvertieren kann.

Sie können Handbrake vom Softwarecenter der ZHAW oder direkt von der Webseite <https://handbrake.fr/> herunterladen und installieren.

### <span id="page-2-1"></span>2. Videoeigenschaften

#### <span id="page-2-2"></span>2.1 Videoeigenschaften analysieren

Originalvideos sind in der Regel immer viel zu gross und bedürfen einer Komprimierung, bevor sie ins Internet gestellt werden.

Schauen Sie sich deshalb jeweils zuerst die Eigenschaften Ihres Videos an. Klicken Sie dazu mit der rechten Maustaste auf die Videodatei und klicken Sie auf *Eigenschaften*. Wählen Sie dann den Reiter *Details* aus.

Sie sehen dann unteranderem die *Länge des Videos* sowie die *Bildbreite/-höhe* die *Datenrate* und die *Einzelbildrate*. Wenn Sie ganz nach unten scrollen ist auch die Dateigrösse zu sehen.

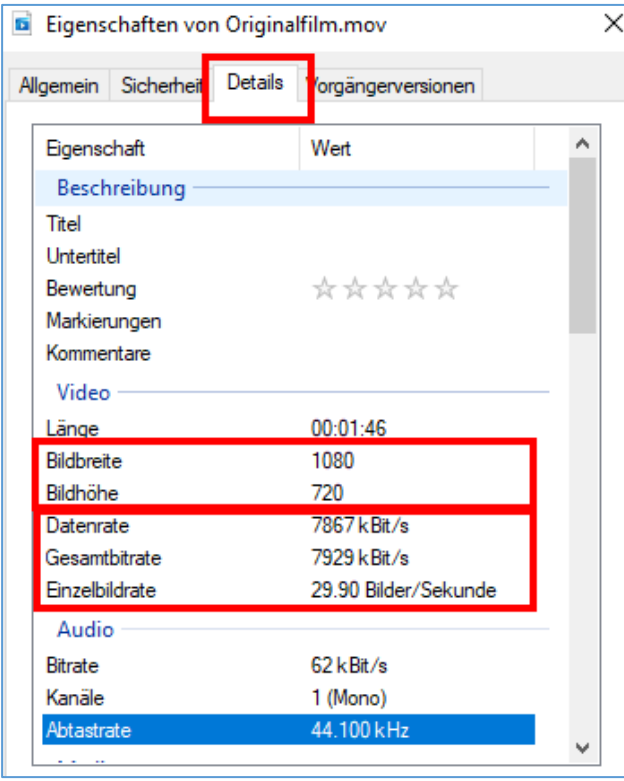

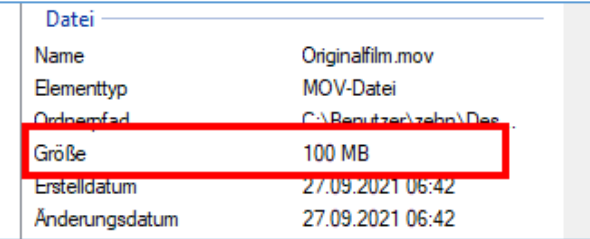

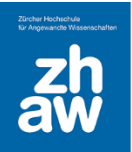

In unserem Beispiel ist das Video *1080px breit und 720px hoch*, was einer normalen Auflösung entspricht.

Die *Datenrate (Bitrate) beträgt 7867*, was viel zu hoch ist.

Die *Einzelbildrate (mittlere Bitrate) beträgt 29.9 Bilder pro Sekunde* was im normalen Bereich liegt.

#### <span id="page-3-0"></span>2.2 Empfohlene Werte für Videos

Für Videos, welche im Internet, also auch in Moodle-Kursen, zur Verfügung gestellt werden sollten folgende Werte eingehalten werden, damit die Videodateien nicht zu gross sind:

#### **Auflösung (Höhe x Breite)**

960 x 540 bis maximal 1280 x 720

#### **Datenrate (mittlere Bitrate)**

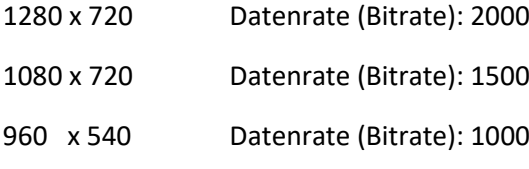

#### **Einzelbildrate (Bildfrequenz)**

25 bis maximal 30

### <span id="page-3-1"></span>3. Einstellungen Handbrake

Starten Sie *Handbrake* und öffnen Sie das zu komprimierende Video

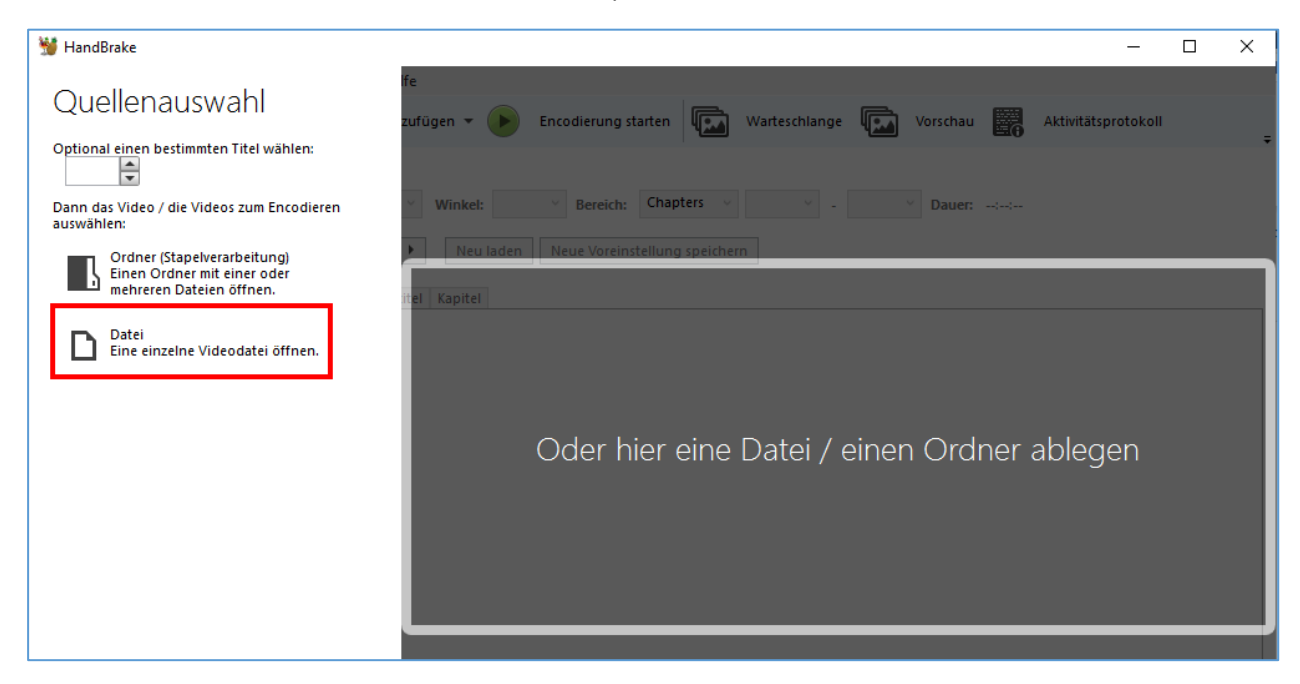

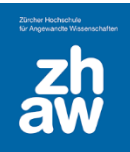

Im Bereich *Übersicht* wählen Sie unter *Format* folgende Einstellungen aus:

- *MP4*
- *Web-optimiert (schnelleres Laden im Internet)*
- *A/V synchron*

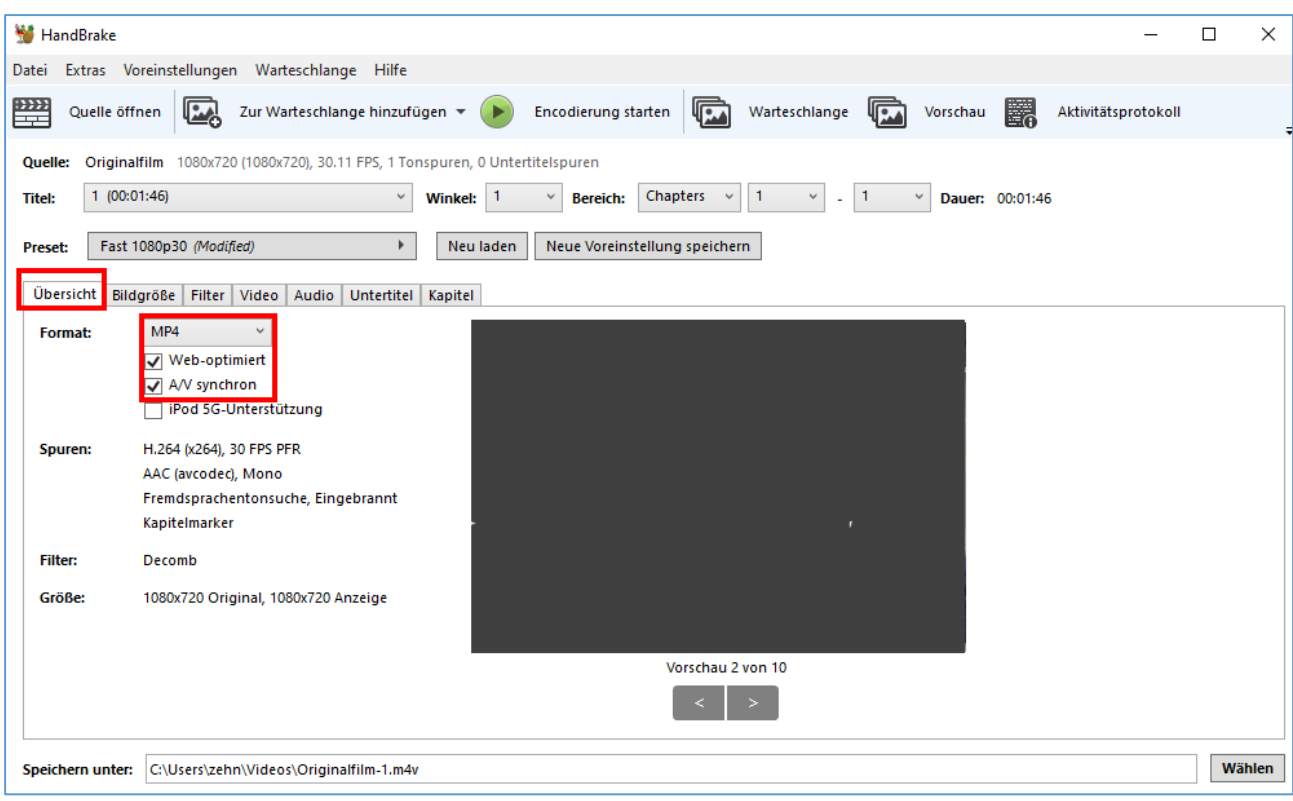

Im Bereich *Bildgrösse* können Sie, wenn nötig, die Auflösung des Videos ändern und entsprechend verkleinern. Bei kürzeren Videosequenzen können Sie bei einer maximalen Bildgrösse von 1280 x 720 die Einstellungen belassen wie sie sind.

Bei längeren Videosequenzen wählen Sie bei *Anamorphisch «none»* aus, damit Sie anschliessend *die Breite und Höhe* anpassen können. Achten Sie darauf, dass *Seitenverhältnis beibehalten* aktiviert ist.

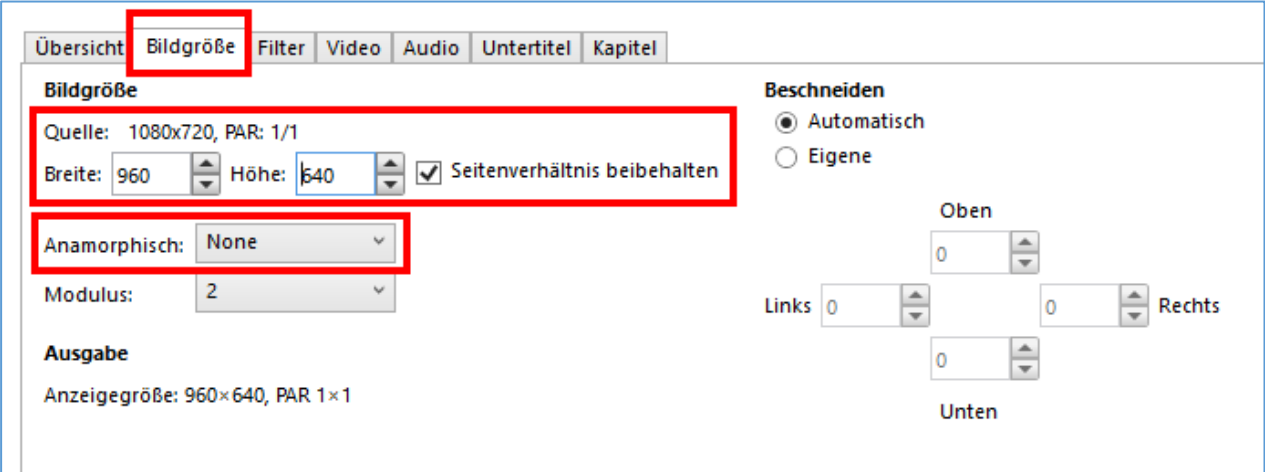

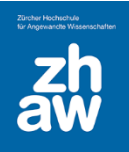

Im Bereich *Video* können Sie noch die *Bildfrequenz* und die *mittlere Bitrate* anpassen. Unsere Empfehlungen sind die folgenden

#### **Bildfrequenz**

• 25 maximal 30

#### **Mittlere Bitrate**

- Bildgrösse 1280 x 720 Datenrate (Bitrate): 2000
- Bildgrösse 1080 x 720 Datenrate (Bitrate): 1500
- Bildgrösse 960 x 540 Datenrate (Bitrate): 1000

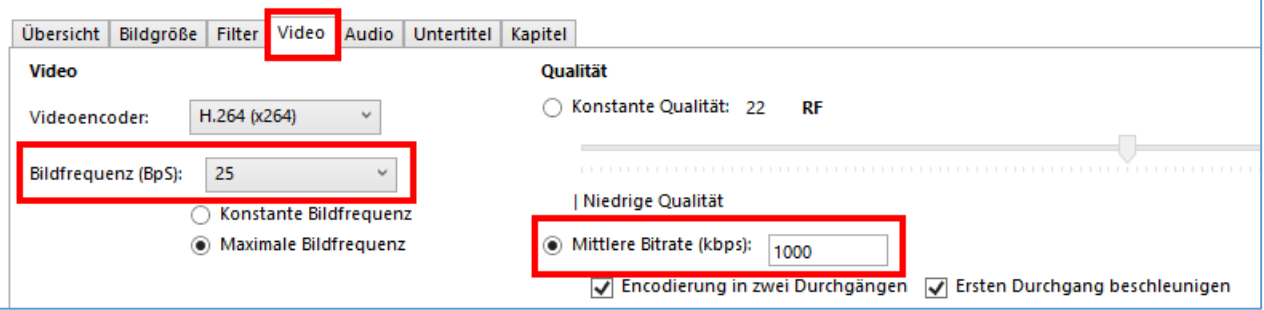

### <span id="page-5-0"></span>4. Video exportieren

Wählen Sie ganz unten im Tool nun den *Speicherort* aus, wo das komprimierte Video abgelegt werden soll und klicken Sie ganz oben in der Toolbar auf *Encodierung starten*.

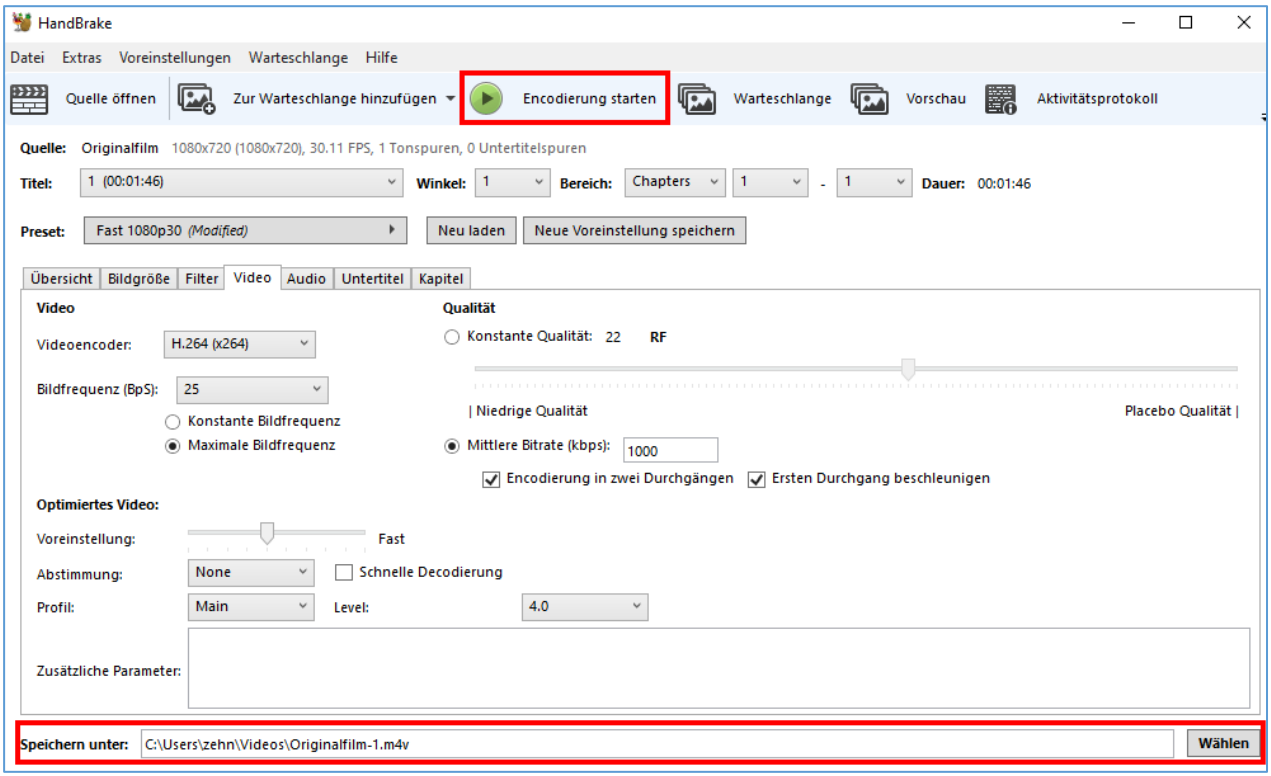

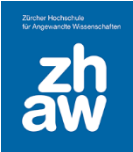

### <span id="page-6-0"></span>5. Vergleich Original vs. Komprimiertes Video

Vergleichen Sie anschliessend die Eigenschaften des Originalvideos mit dem komprimierten Video

In unserem Beispiel sind folgende Unterschiede auszumachen:

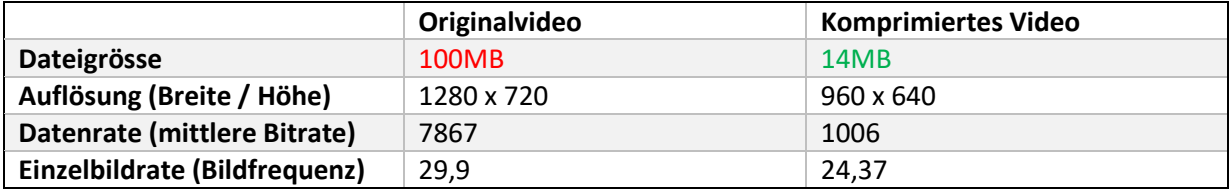